# **CDD-LIVE! Firmware Update**

#### $\Box$ Dive $\ell$  $\circledcirc$

We are delighted to announce a firmware update for the CDD-LIVE range which along with some other enhancements fundamentally improves the stability of the Ethernet connection in a given system.

## **Which Products may be updated?**

The firmware is applicable to all products in the CDD-LIVE range;-

- **• CDD-LIVE 8**
- **• CDD-LIVE 12**
- **• CDD-LIVE 15**
- **• CSX-LIVE 118**
- **• CSX-LIVE 218**

### **Release Notes - 1.1.29**

**• This firmware fixes issues of CDD-LIVE speakers sometimes losing their connection to the control PC, when the network's IP addresses are being managed by a DHCP server and the DHCP sever is power cycled but the CDD-LIVE speakers are left powered up.**

**• In the above circumstance, if the network connection between PC and a CDD-LIVE speaker became interrupted (network unplugged for example), while these devices were communicating, the CDD-LIVE speaker would not re-establish communication with the PC until after the CDD-LIVE was power cycled. This firmware release also fixes this.**

### **How to Update the Firmware**

The Vu-Net User guide has a chapter dedicated to Firmware Updates. This can be downloaded from the Martin Audio website here;-

#### https://martin-audio.com/software

We strongly recommend downloading the guide is you don't already have a copy not just for updating firmware but as a useful manual for using Vu-Net for controlling and monitoring CDD-LIVE or indeed any of Martin Audio's multicellular products. A quick summary of the firmware update is as follows;-

- 1. First make sure your PC is connected to a good internet connection before connecting to your CDD-LIVE cabinets
- 2. Run Vu-Net v2.0, without creating a new project, click on the Firmware update button in the bottom right corner of the window;-

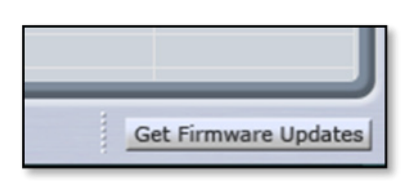

3. This will open the Firmware Updater window which looks like this --

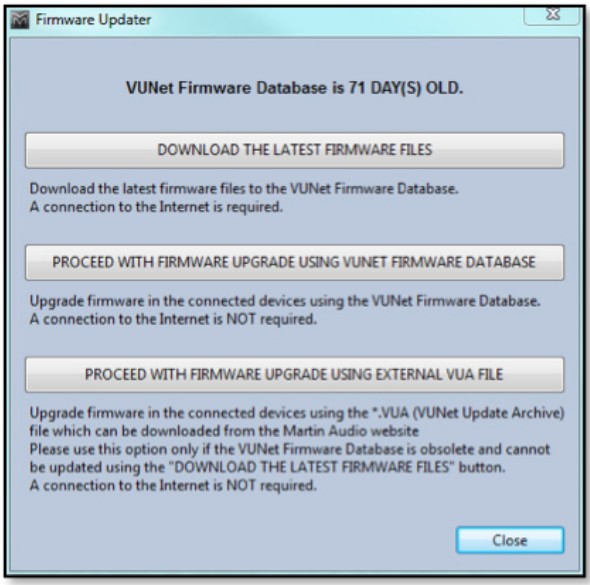

4. At the top of the window we can see how old the firmware database is. Select 'DOWNLOAD THE LATEST FIRMWARE FILES'. This will connect to the Firmware Server over the web and will download the latest firmware files including the new version for the CDD Live range. You will see the following window while the download is in progress;-

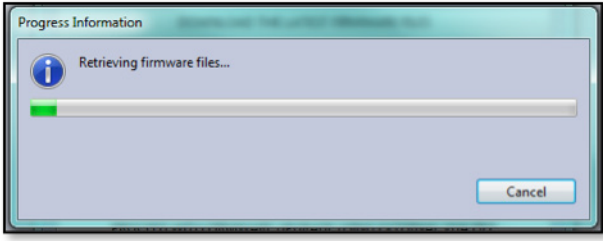

The progress bar usually moves very rapidly but the speed is dependent on the speed of your internet connection. Once completed you will see the text at the top of the window change;-

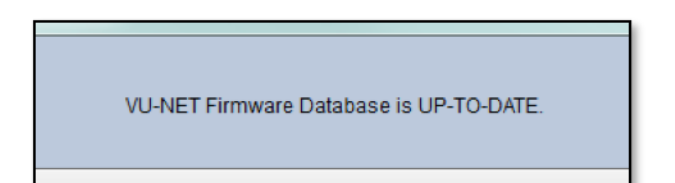

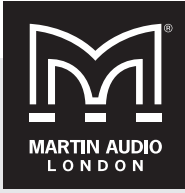

Martin Audio Ltd Century Point, Halifax Road, High Wycombe Buckinghamshire HP12 3SL, England

Telephone: +44 (0) 1494 535 312 Email: info@martin-audio.com

All information is Convright © 2016 Martin Audio Ltd.

**www.martin-audio.com**

**©CODLIVE!** 

## **CDD-LIVE! Firmware Update**

- 5. Now connect all of your CDD Live speakers using a network that has DHCP support (if necessary you can disconnect your internet connection as it is no longer required). **We strongly recommend a wired connection from the PC to the network router and NOT wi-fi when running firmware updates, if network connectivity is lost mid-update it can leave speakers in an unusable state.** The CDD User Guide has details of how to create networks using the CDD range.
- 6. Now from the same window, select 'PROCEED WITH FIRMWARE UPGRADE USING VUNET FIRMWARE DATABASE' Vu-Net will scan the network for connected CDD speakers;-

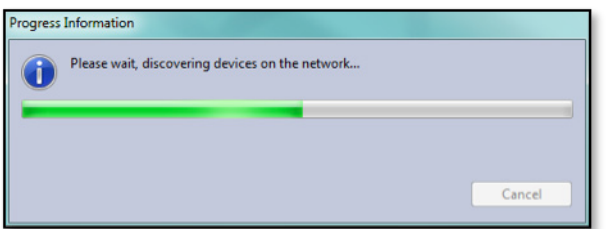

When the scan is completed a window will appear showing a list of all devices found together with their type, U-Net serial number and firmware version. They will all show that a firmware update is available;-

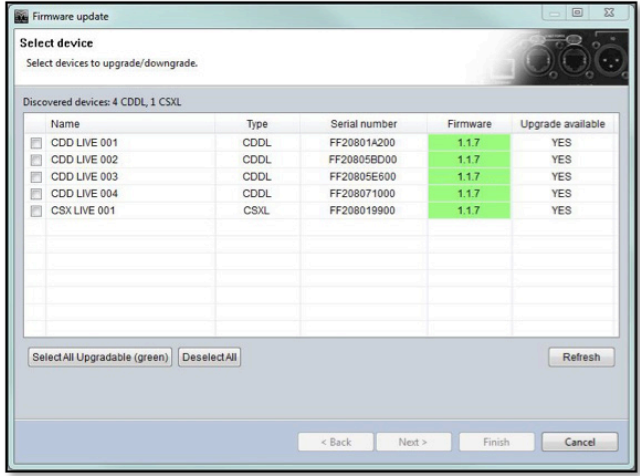

As you can see, the CDD-LIVE products found have firmware version 1.1.7, the current Production release, installed which is highlighted as a new version is available signified by the "YES" in the final column.

7. Now click on the 'Select All Upgradable (green)' button which will add a tick in the check box by each CDD-LIVE speaker listed;-

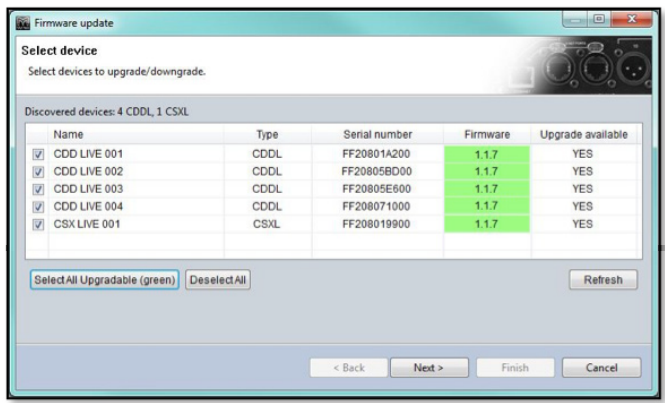

8. Click 'Next >' and the following window appears;-

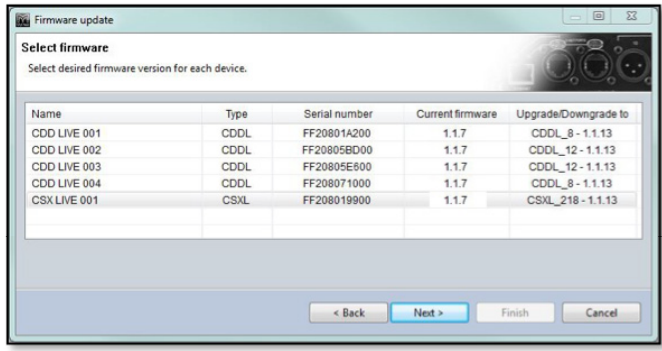

You can see the current firmware installed in each cabinet which is version 1.1.7 and the new version which is 1.1.13.

9. Click 'Next >' to start the update, **observe the warning on the window that appears;-**

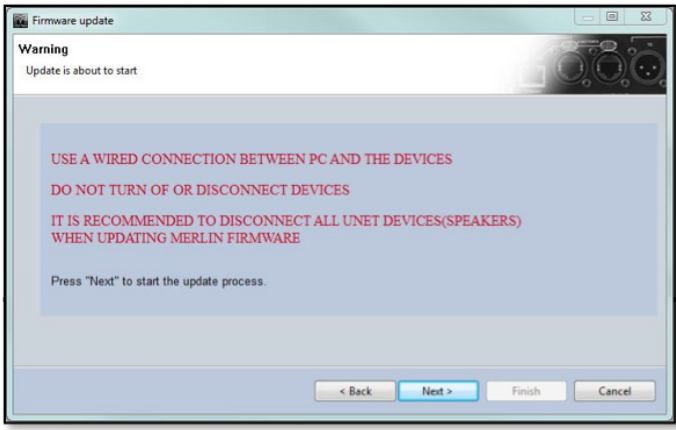

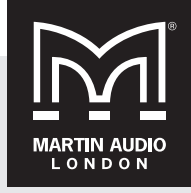

Martin Audio Ltd Century Point, Halifax Road, High Wycombe Buckinghamshire HP12 3SL, England

Telephone: +44 (0) 1494 535 312 Email: info@martin-audio.com

All information is Copyright © 2016 Martin Audio Ltd.

**www.martin-audio.com**

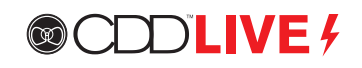

Click 'Next >' once more to start the firmware update.

10. You will see the update process progressing;-

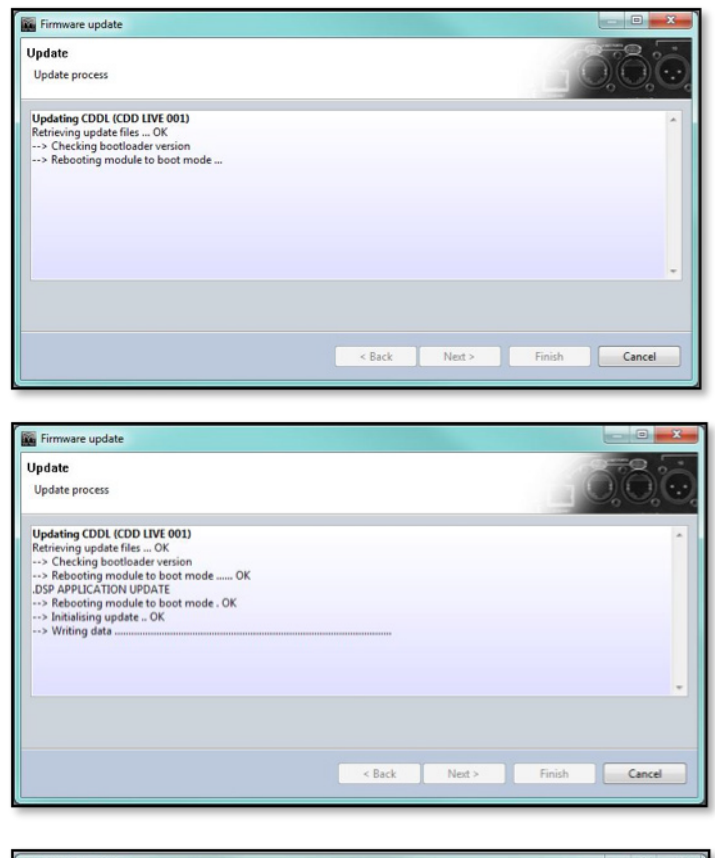

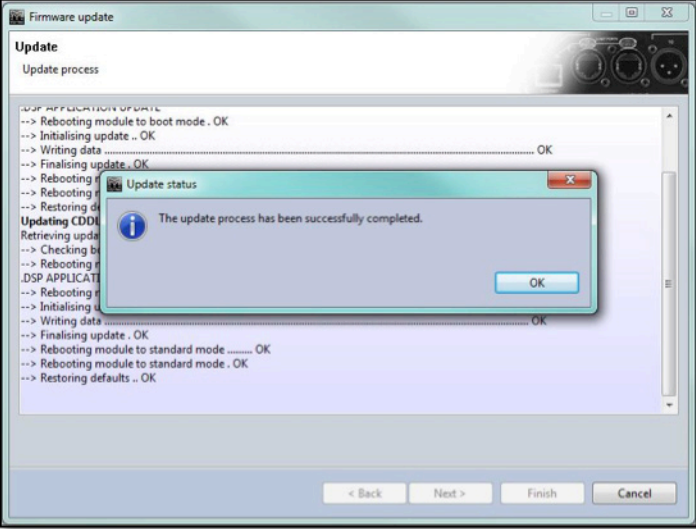

Click 'OK' and 'Finish' and the update is complete.

Note: when upgrading firmware using the self-assign IP mode of the CDD-Live product, at this stage it will show that the update has failed. This is because when the CDD-Live is rebooted after the firmware update, it will take about 1 minute to self-allocate an IP address. Before this time, Vunet can't reconnect to it.

Martin Audio Ltd Century Point, Halifax Road, High Wycombe Buckinghamshire HP12 3SL, England

**CDD-LIVE!**

**Firmware Update**

Telephone: +44 (0) 1494 535 312 Email: info@martin-audio.com

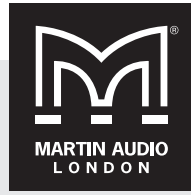

All information is Copyright © 2016 Martin Audio Ltd.

**www.martin-audio.com**